# *Instructor* Handout for *Sharing* a *Desktop*  In *Meetings*

#### 1 WHY DO INSTRUCTORS SHARE THEIR *DESKTOP*?

During a Meeting, instructors can go to another web browser tab or window and display a web site, such as the Durham Tech web site; click on the browser tab to display their Sakai course site; or open an application such as Word or PowerPoint, and display, edit and save a document or presentation.

#### 2 HOW DO YOU *CREATE* AND *RUN* A MEETING?

Follow the instructions in Sakai Instructor Resources: **[Create a Meeting](http://courses.durhamtech.edu/wiki/images/9/9e/Create_a_Meeting.pdf)** and **[Running a Meeting](http://courses.durhamtech.edu/wiki/images/3/33/RunningaMeetingInstructorHandout.pdf)**.

# 3 *WHO* CAN *SHARE* A *DESKTOP*?

**Moderators (**who have **Java** and **Adobe Flash Player** enabled) can share whatever they display on their computer, including web sites, with their Meeting **participants** or **attendees**.

#### **Who are** *moderators* **and who are** *attendees***?**

When you **[Create a Meeting](http://courses.durhamtech.edu/wiki/images/9/9e/Create_a_Meeting.pdf)** these are the **default** Meetings settings:

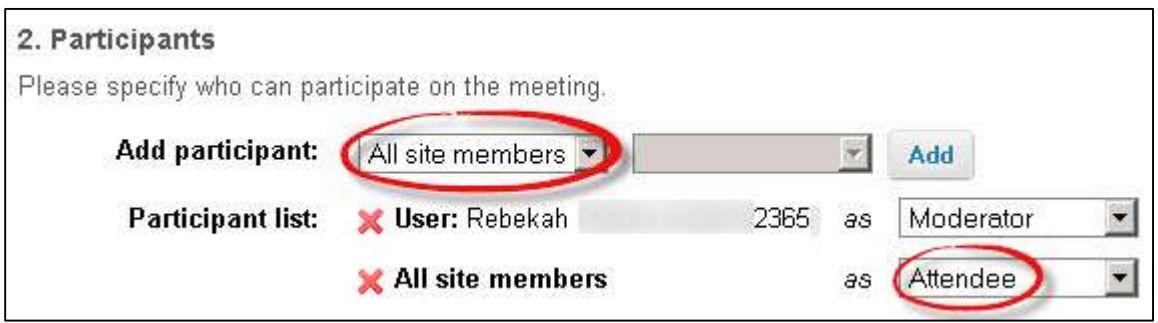

- All students in the course are automatically added as **participants** and **attendees** of the meeting.
- The Instructor who creates the Meeting, is also added as a participant and is automatically assigned the role of the **moderator** of the Meeting.
- If you want to assign **specific** students as moderators, the instructions are included in the **[Create](http://courses.durhamtech.edu/wiki/images/9/9e/Create_a_Meeting.pdf)  [a Meeting](http://courses.durhamtech.edu/wiki/images/9/9e/Create_a_Meeting.pdf)** handout.

## 4 WHAT DO YOU NEED TO DO *BEFORE SHARING* YOUR *DESKTOP*?

Desktop sharing works for Mac, Unix, and PC platforms.

- 1) **New!** You must use the **Mozilla Firefox** web browser to share your Desktop due to changes in the Chrome web browser.
- 2) **Check/Install the latest version of Flash Player:** Visit [Adobe's Flash Version Check](http://helpx.adobe.com/flash-player/kb/find-version-flash-player.html). If using a Mac, please follow the [BigBlueButton instructions and link.](http://code.google.com/p/bigbluebutton/wiki/FAQ#What_are_the_minimum_requirements_for_the_BigBlueButton_client?)
- 3) **Only if you want to share your Desktop: Check/Install the latest version of Java:**
	- a. Go to th[e Verify Java and Find Out-of-Date Versions](http://java.com/en/download/installed.jsp) web page
	- b. Click on the **Agree and Continue** button.

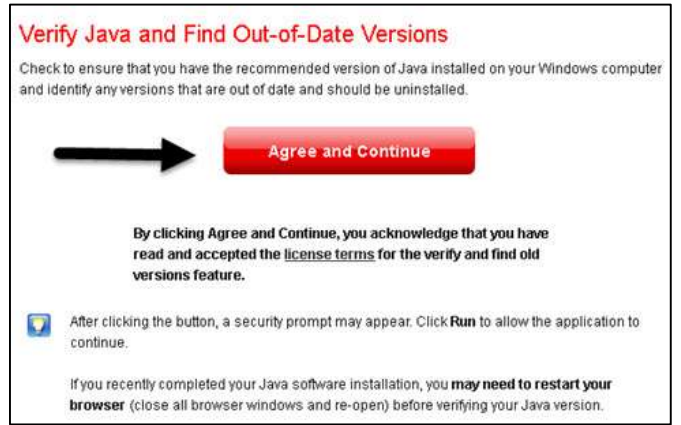

c. If you see the "*Do you want to run this Application*?" dialog box, click on the **Run** button.

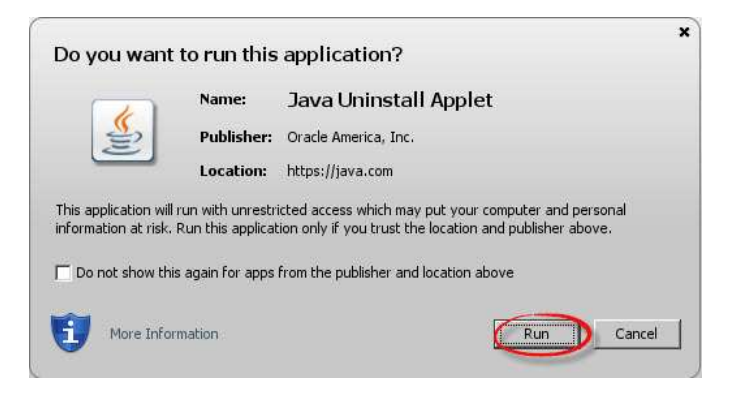

d. You'll then see the **Congratulations** message; you're ready to share your screen in your Meeting.

**OTHERWISE:** Download the latest version of Java: [Java download page.](http://www.java.com/en/download/index.jsp) **Note:** For Mac's, if you need to run desktop sharing, we recommend using Firefox, too.

## 5 HOW DO YOU *JOIN* A MEETING?

- 1) Follow th[e student instructions](http://courses.durhamtech.edu/wiki/images/7/74/Meetingsstudentinstructions.pdf) or: On the main menu of your Sakai course, click on **Meetings**.
- 2) Click on the **Meetings name** (it must have a status of **Available** or you can't join it).
- 3) Beside Status, you'll see Available (Join meeting).
	- o Click on the (**Join meeting)** link. You'll see a message that your Meeting is connecting to the Server, and modules are loading. Follow the steps to check your audio.

#### 6 *STEPS* TO SHARE YOUR *DESKTOP/SCREEN* IN A MEETING

1) At the top left, above the Users module, click on the **Share My Desktop** icon

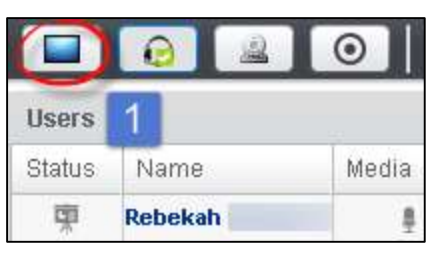

2) **The Desktop Sharing: Presenter's Preview** box will display below the Users Module. At the bottom of the preview box, click on the **Full Screen** button.

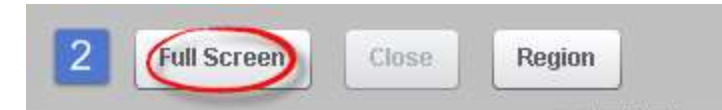

3) **For Mozilla Firefox web browser:** At the top of your Meetings session, look at the *top right*, and click on the **Allow** button, so you will be able to share your desktop.

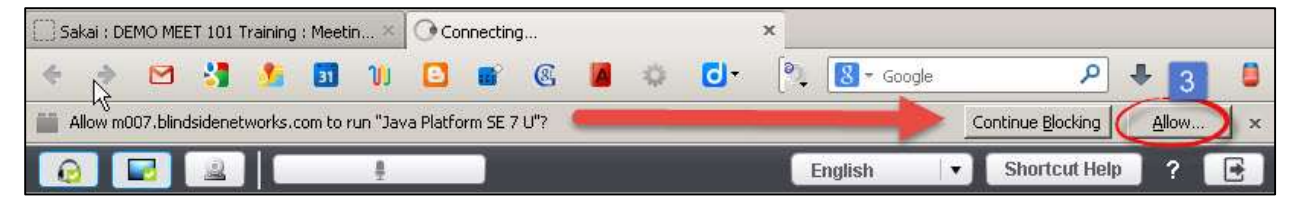

4) **For Mozilla Firefox web browser:** In the top/left your Meeting, you'll now see a new dialog box, requesting you to allow plugins to run for Adobe Flash and the Java Platform. Click on each *drop down*, then click on **Allow Now** or **Allow and Remember**. Click **OK.**

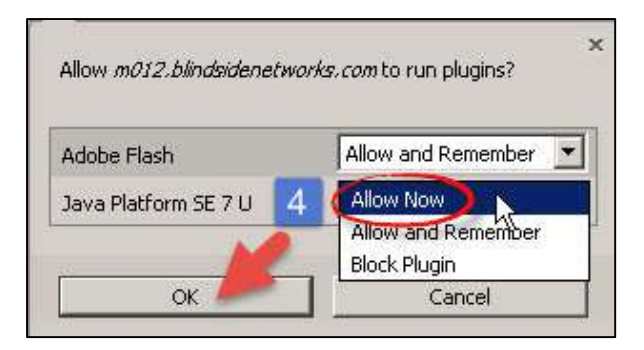

5) **For Mozilla Firefox web browser: If your Java is out of date, you may still be able to access the Meeting.** In the middle of your Meeting, you'll see a new dialog box, asking "*Do you want to run this application?*" Click on the **Run** button.

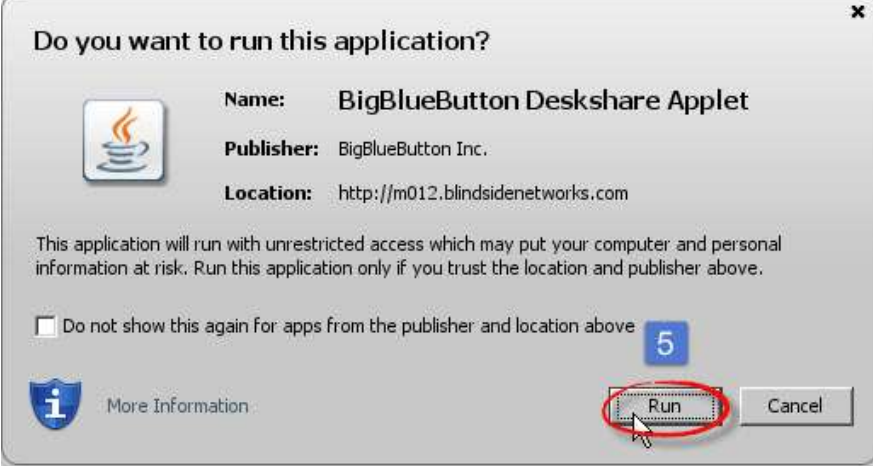

*6)* In the lower left, you'll see *a* preview of what your students can now see in Meetings*.* 

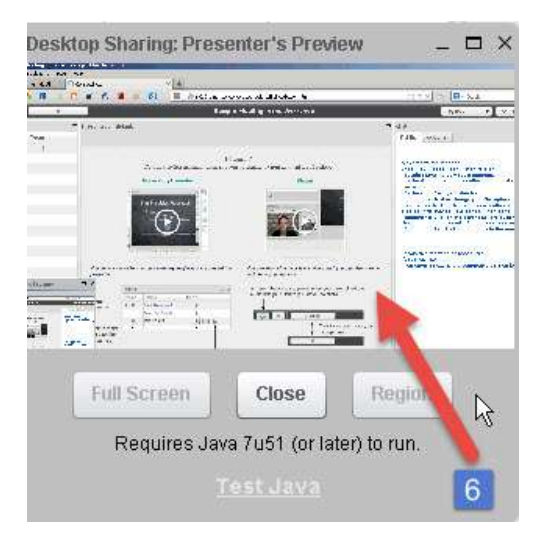

#### 7 *WHAT* CAN YOU *SHARE* IN MEETINGS?

- You can share any web site, such as the Durham Tech web site or Web Advisor.
- You can click on the web browser tab and go to your Sakai class.
- You can share any application you have on your computer. For example, you can open, display, and update Word, PowerPoint, or Excel documents.
- You can display images and diagrams.

#### 8 DURING A MEETING-MAKE *SOMEONE ELSE* A *PRESENTER*

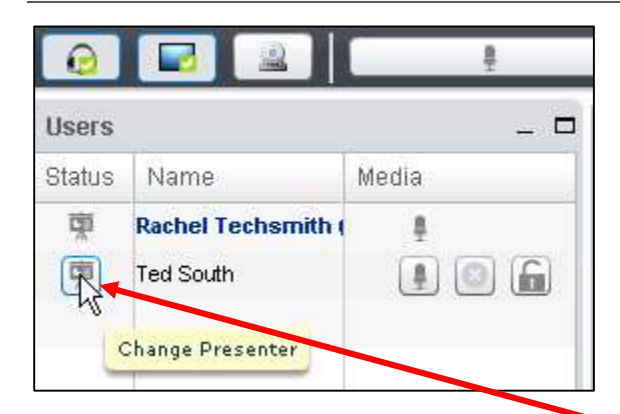

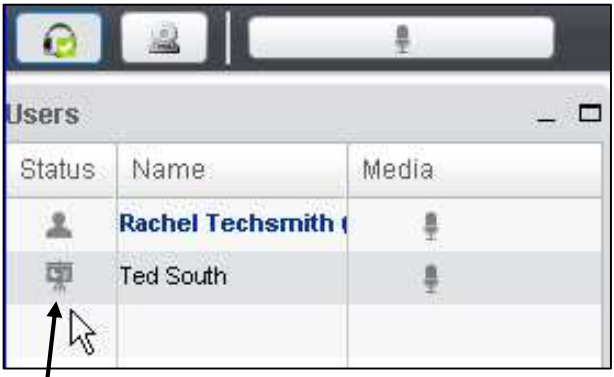

**On the left above**, during the meeting, the **presenter,** Rachel Techsmith*,* can go to the Users module, and assign anyone in the Meeting the role of **presenter.** How? Click in the **status** column to the left of a user's name, such as Ted South.

**On the right above**, in the Users module, the **presenter icon** now displays beside Ted South's name. He is now the new presenter. The status for Rachel Techsmith, has changed to one of **participant/attendee***.*

**To become presenter again:** Rachel Techsmith can click on her **status icon** in the Users module.

**Note**: **If the new presenter is sharing their desktop**, you won't have access to the User module, so you can't assign yourself the status of presenter. What can you do?

- Either the **new presenter** will have to stop sharing their desktop, so you have access to the User module again *or*
- The Meeting creator can log out of the Meeting and rejoin the Meeting. Rejoining the meeting will reset the presenter role to the **original presenter**.

#### 9 HOW DO YOU *STOP* SHARING YOUR DESKTOP?

In the upper right of the **Desktop Sharing: Presenter's Preview**, click on the **"X"** .

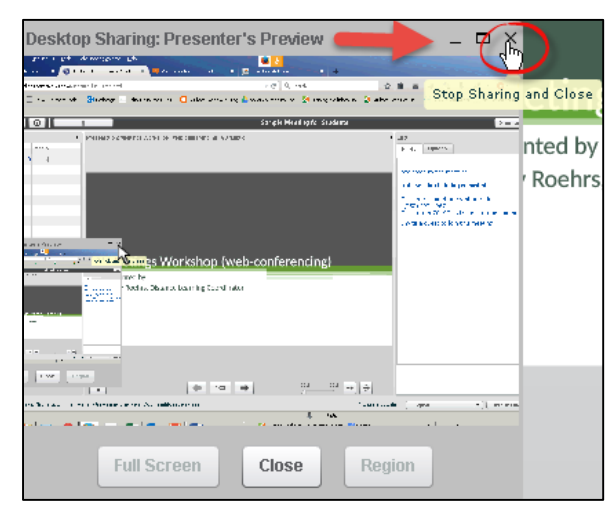